## *learning to use*<br>THE SELE (TION TOOLS  **of Adobe Illustrator is critical to using the program!**

## Grouped Objects

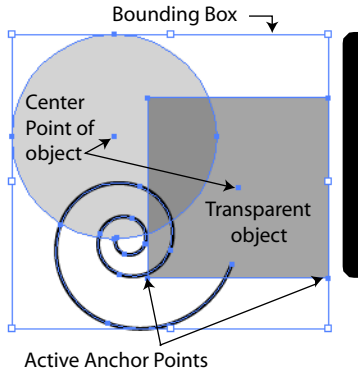

indicated by the small solid squares

Deselected Object

Line, NO Fill

**SELECTION TOOL** is used to select an entire object or a group of objects, sometimes requiring more than a single click; depending how many levels in your hierarchy. i.e. groups that are nested with other groups that "behave as a unit".

*Benefits of GROUPING* individual objects: allows you to select multiple objects with a single click (rather than shift clicking, which can accidentally move objects out of alignment); increases efficiency, allowing you to edit faster and more accurately.

*GROUP SELECTION TOOL* is used to select a single object within a group. If your objects are not grouped, this tool will work the same as the solid arrow (Selection Tool).

*Benefits:* allows you to edit or move an object within a group. You can also shift click to include other other objects that you may wish to change *without* ungrouping. Example: You need to realign or even delete an element from the group. You can also Click/Drag with this selection tool to select more than one object at a time.

**DIRECT SELECTION TOOL** is the ONLY tool that can be used to select an individual point or points on any line or object. You MUST use this tool for reshaping. By clicking on *a line,* this will also bring up the direction lines (a.k.a. "handles"). Trying to select with the other selection tools will only highlight the entire shape. However, clicking within a filled object (with the direct selection tool) will select the entire object too. So, click on the edge (outer line) of the object to select the part to be changed.

When selected, note how the anchor points are highlighted or not. The solid ones are "active". A bit tricky, but you can also master selecting the exact point to edit too.

## **Common to Selection Tools:**

You can click/drag to select more than 1 object at a time. While using any tool, hold down the command key changes the tool to a selection tool. These are good time savers! If you have selected something that should not be included in your selection, hold the shift key down and use either the Group or Direct Selection Arrow to click on the unwanted item or anchor points to delete it from your selection. The deselected object's highlight should disappear. *Remember:* first click selects, second click on a selected object deselects.

Max 2 Handles per object are highlighted at a time. To select others, click on the line between the 2 points you intend to alter. To create a corner point (sharp change of direction) grab the Direction Lines (Handles)

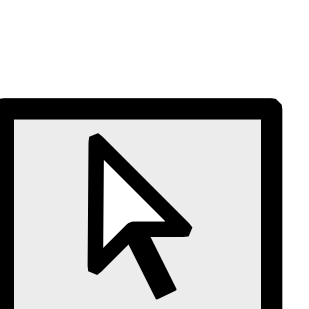

"knob" on the handle with the Direct Selection Tool, while holding the Option key down and drag to desired position.

 $-$  Highlight of Layer color around object shows that it is selected